# EL Scolo

# Web Camera **UCAM-CF20FB User Manual**

# **Before using**

Please read through the following contents before using.

## **Safety Precautions**

- . Please connect this to a USB-A port supplying 5V, 500mA power.
- This product's stand may not be able to fit on your laptop or display screen.
- If you are unable to fit the stand on, please place it on a flat surface.
- . Please ensure that this product is placed such that the cable is not pulled taut when using. If the cable is pulled taut, this product may fall off when the cable is caught and pulled. This may cause damage to the product and surrounding devices.
- . When changing the direction of the camera, please ensure that you hold down the stand portion while moving it. Moving it forcibly may cause the product to fall from where it is placed. This may cause damage to the product and surrounding devices.
- . Please do not place the camera on an uneven or slanted place. This product may fall off the unstable surface. This may cause damage to the product and surrounding devices.
- Please do not attach the camera to soft items or structurally weak parts. This product may fall off the unstable surface. This may cause damage to the product and surrounding devices.

## Precautions

- . Please do not touch the lens using your fingers. If there is dust on the lens, use a lens blower to remove it.
- . Video calls above VGA size may not be possible depending on the chat software you use.
- . Depending on the internet environment you are using, you may not be able to use every software.
- Sound quality and video processing may not perform well depending on your hardware's processing capabilities.
- . Due to the nature of this product and depending on your computer, your computer may stop recognizing this product when it enters standby, hibernation or sleep mode. When in use, cancel settings for standby, hibernation or sleep mode.
- If the PC does not recognize this product, disconnect it from the PC and try connecting it again.
- When using the camera, please do not set the computer to battery-saying mode. When switching your computer to battery-saying mode, please end the application that the camera is using first.
- This product is made for Japanese domestic use. Warranty and support services are not available for use of this product outside of Japan.
- \* This product uses USB2.0. It does not support USB1.1 interface.

## **Cleaning the Product**

If the product body becomes dirty, wipe it with a soft, dry cloth.

Use of a volatile liquid (such as paint thinner, benzene or alcohol) may affect the material quality and color of the product.

# <span id="page-1-0"></span>Name and function of each part

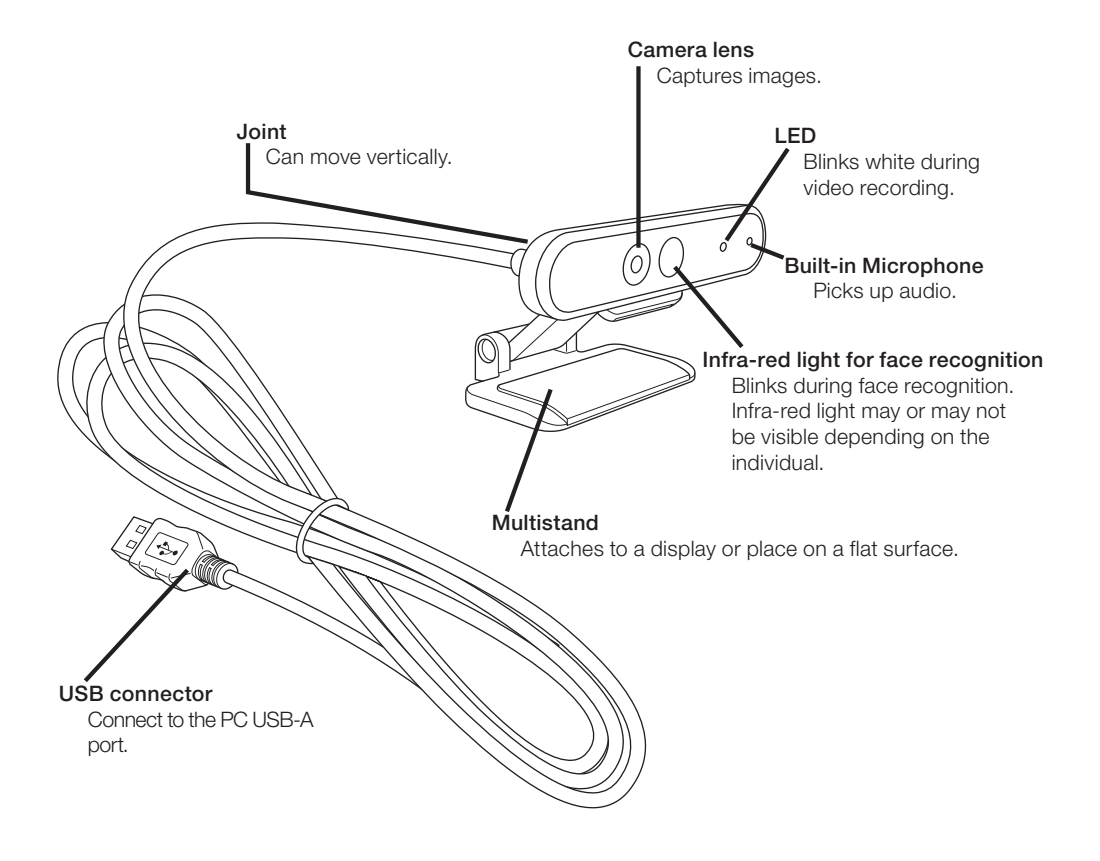

# <span id="page-2-0"></span>How to use the camera

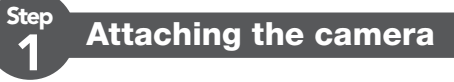

Attach the camera and adjust the vertical angle. \* Recommend attaching above the display.

When attaching to the display of a laptop

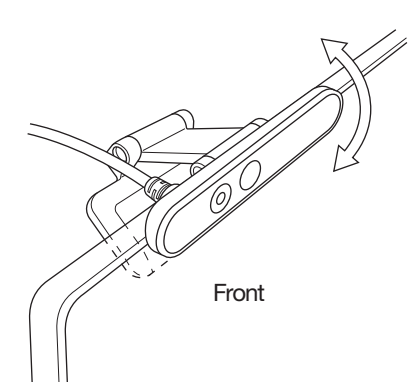

When placing it on a flat surface or the table

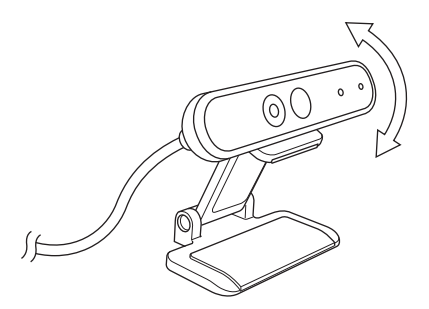

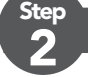

#### **Connecting the camera**

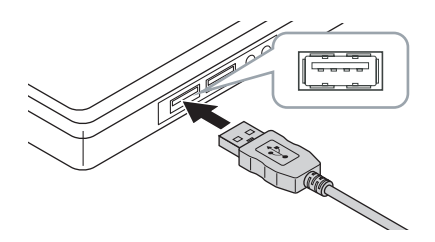

#### **T** Insert the USB connector of the camera into the USB-A port of the PC.

• You can insert or remove the USB even when the PC is switched on.

• Please ensure that the USB connector is the right side up and connect it correctly.

#### $\blacksquare$  The driver will be installed automatically.

This product can now be used.

#### Continue on to applications you want to use it with.

[Set up Windows Hello Face](#page-3-1)

 $\mathcal{C}$  [Use with other chat software](#page-10-1)

# <span id="page-3-1"></span><span id="page-3-0"></span>Set up Windows Hello Face

## Before setting up

- To use face recognition, you must update to the newest version of Windows 10 from Windows Update. Manually carry out Windows Update if it is deactivated.
	- \* Please refer to the Microsoft support information for how to carry out Windows Update.
- To use face recognition with the following editions of Windows 10, you must download the driver installer from the ELECOM website.

Windows 10 Enterprise 2016 LTSB Windows 10 IoT Enterprise 2016 LTSB Windows 10 Enterprise 2015 LTSB Windows 10 IoT Enterprise 2015 LTSB

When using these editions, please install the drivers before setting up face recognition.

**[Set up Windows Hello Face: Install the driver](#page-8-1)** 

\* The following steps are for Windows version "20H2". The display may be different for other versions, but the operation is the same.

## <span id="page-3-2"></span>Set up face recognition

• To set up Windows Hello face recognition, you must first set a PIN. • Please refer to the Microsoft support information for how to set a PIN.

**↑** Click on "Start" **□** on the lower left of the screen and click on the "Settings" icon  $\ddot{\otimes}$ .

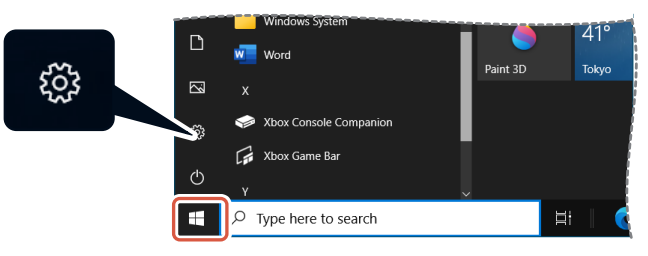

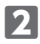

#### 2 Click on "Accounts".

The "Accounts" page will appear.

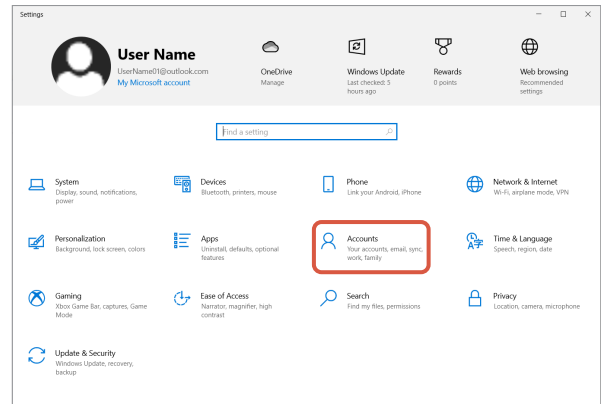

#### **B** Click on "Sign-in options".

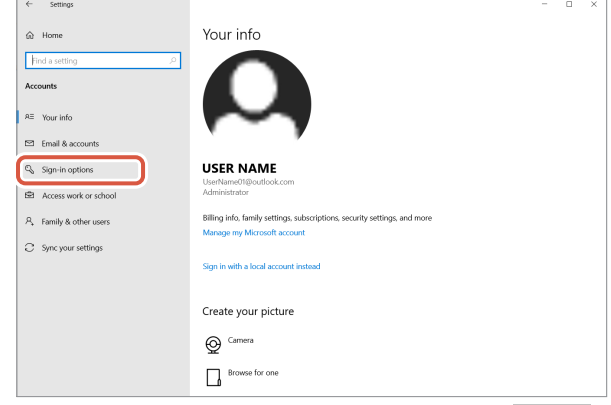

**4** Click on "Windows Hello Face" and click on the displayed setup . "Windows Hello setup" will be displayed.

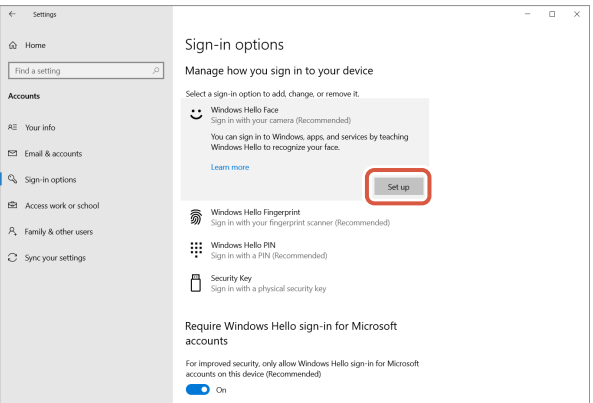

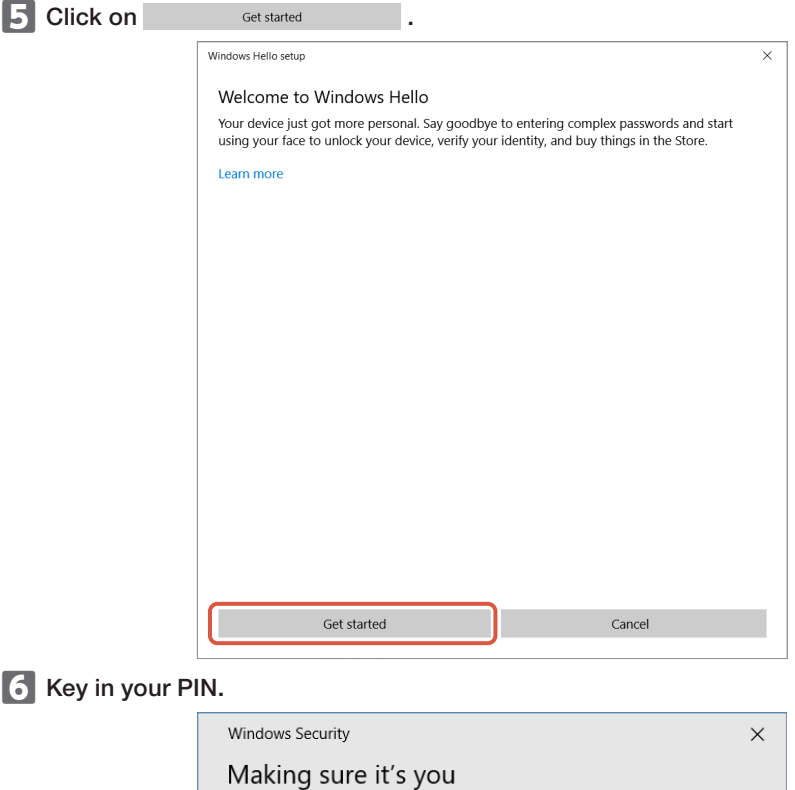

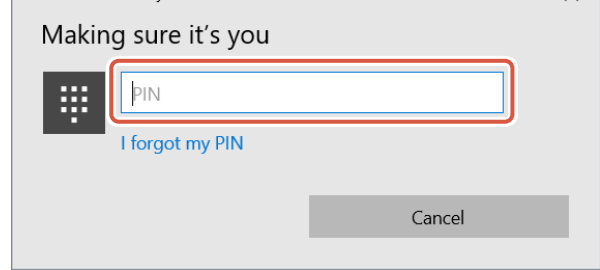

The image captured by the camera will appear.<br>Follow the instructions on the screen and keep looking directly at the screen. Wait until registration is done.

ⵈ Face recognition is complete when "All set!" appears.

Click on .

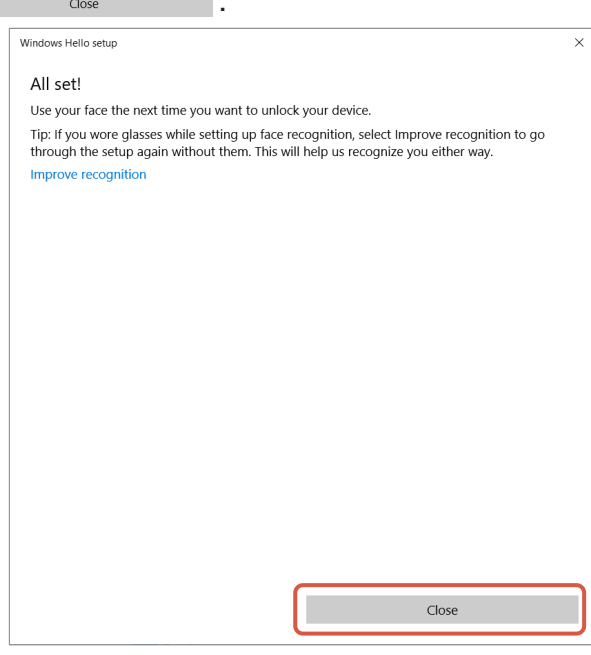

The image captured by the camera will be displayed again when "Improve recognition" is clicked.

If you wear glasses, improving recognition will allow your PC to recognize you whether you are wearing them or not.

 $\Box$  Click on "Windows Hello Face" and go through steps  $\Box$  -  $\Box$ .

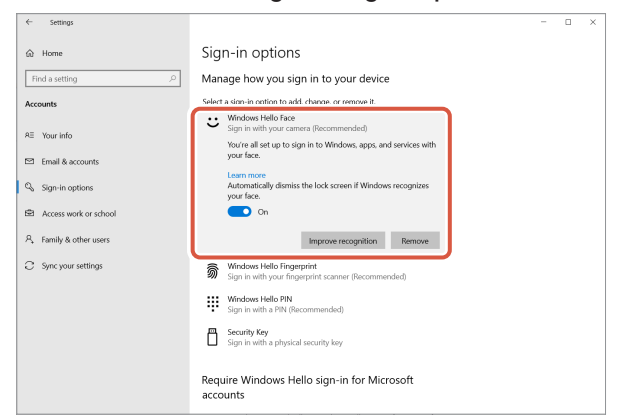

Face recognition is correctly set up when "You're all set up to sign in to Windows, apps, and services with your face." appears.

<span id="page-7-0"></span>**T** Face the camera directly when the lock screen is on. When your face is recognized, "Welcome back, (User Name)!" is shown.

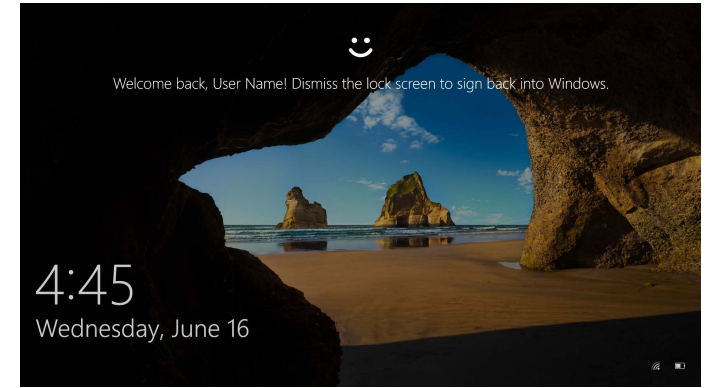

**2** Click using your mouse or press the "Enter" key on your keyboard. The lock screen will be unlocked and your desktop will be displayed.

## <span id="page-8-1"></span><span id="page-8-0"></span>Install the driver

\* The driver is in Japanese only.

The driver is specifically for the following editions.

For other editions, face recognition can be used without installing a driver.

- Windows 10 Enterprise 2016 LTSB
- Windows 10 IoT Enterprise 2016 LTSB
- Windows 10 Enterprise 2015 LTSB
- Windows 10 IoT Enterprise 2015 LTSB

#### Download the driver

Download the installer program for the face recognition driver from the ELECOM website shown below.

#### <https://www.elecom.co.jp/r/220>

\* The driver is in Japanese only.

#### Install the driver

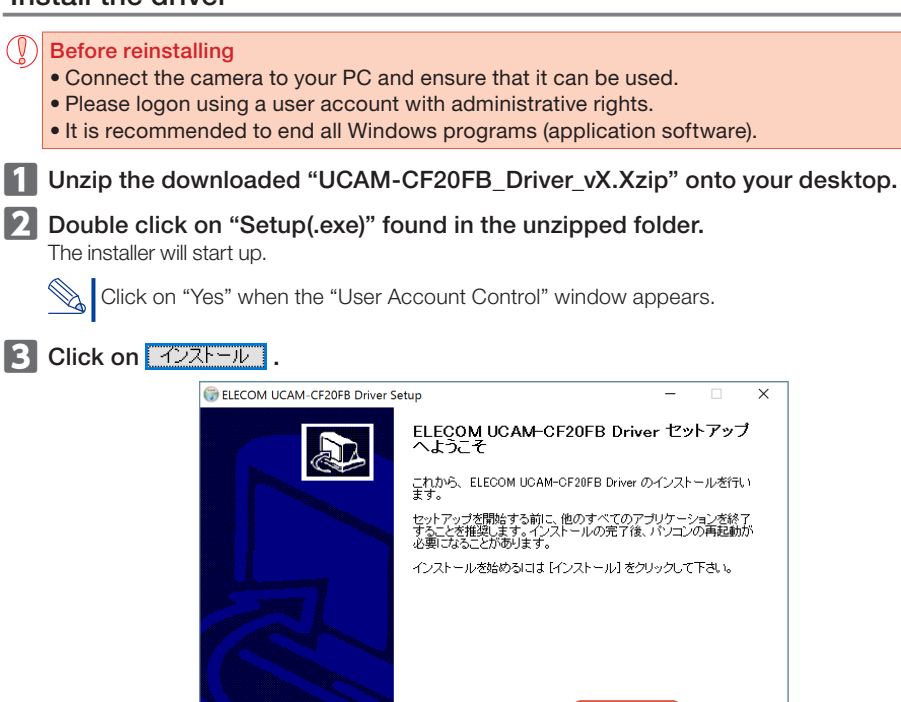

Driver installation will start.

キャンセル

インストール

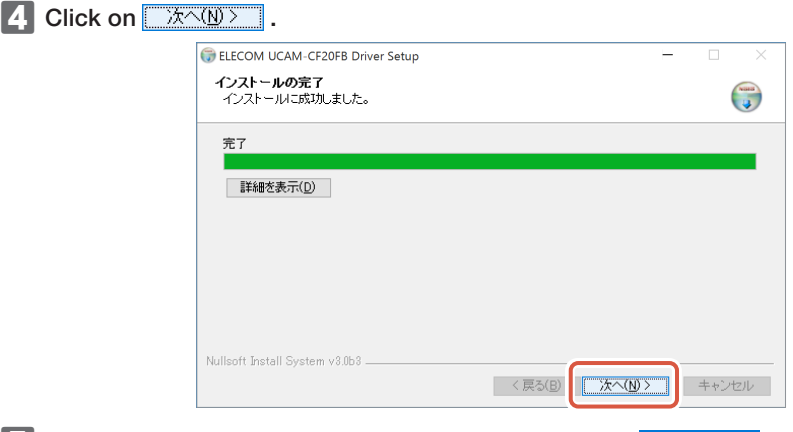

■ Check "今すぐ再起動する (Restart now)" and click on <del>■ 完了(E)</del>.

O. Restart may not be necessary depending on your PC. Installation will be completed without restarting in this case.

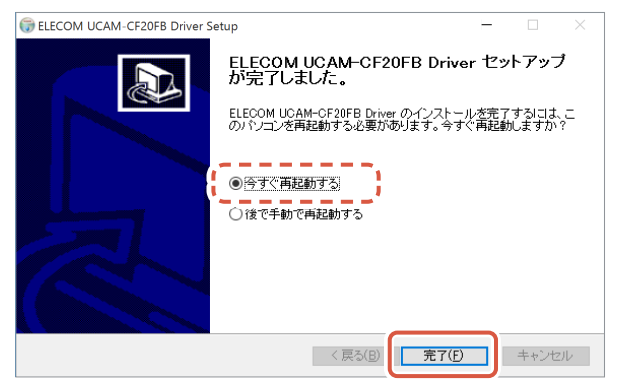

Preparation for face recognition set up is complete once Windows restarts.

Continue with face recognition set up.

[Set up Windows Hello Face: Set up face recognition](#page-3-2)

# <span id="page-10-1"></span><span id="page-10-0"></span>Use with other chat software

Please use the chat software camera settings.

The set up instructions for a representative chat software is shown here as an example.

For other software, please refer to the manual for the software that you are using.

#### Use with Skype™

The following images are the instructions for "Skype for Windows Desktop". The display for the Microsoft Store application is different, but the steps are the same.

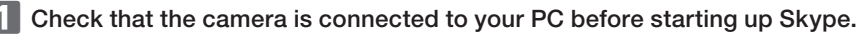

ⴼ Click on "User profile".

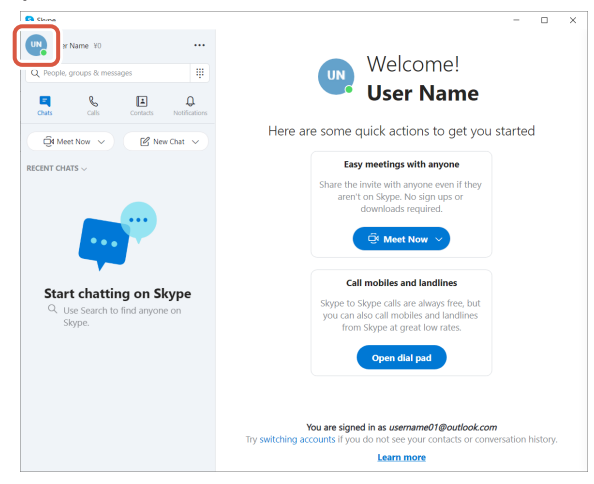

**B** Click on "Settings".

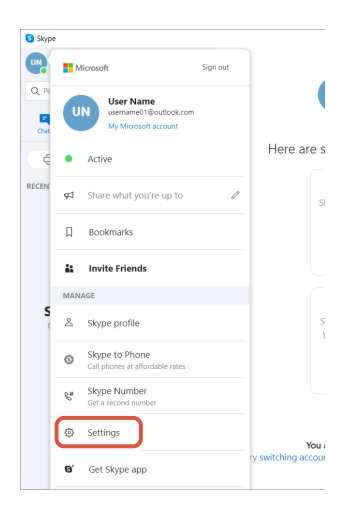

- 4. Set up "Audio & Video" as below.
- **5** If multiple cameras are connected, select "ELECOM 2MP Webcam" from "Camera" under "VIDEO".

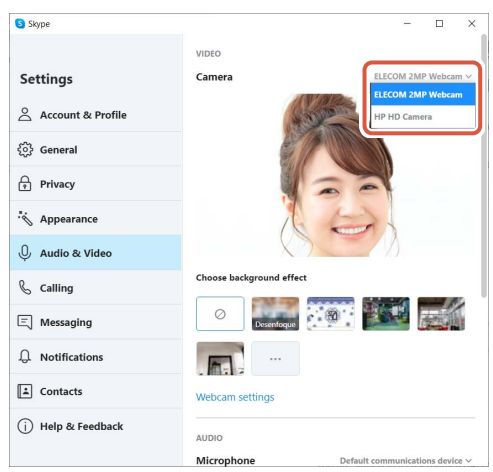

If you can see the image taken by the camera, this indicates that it is operating correctly.

#### ⵄ Select the audio device from "Microphone" under "AUDIO".

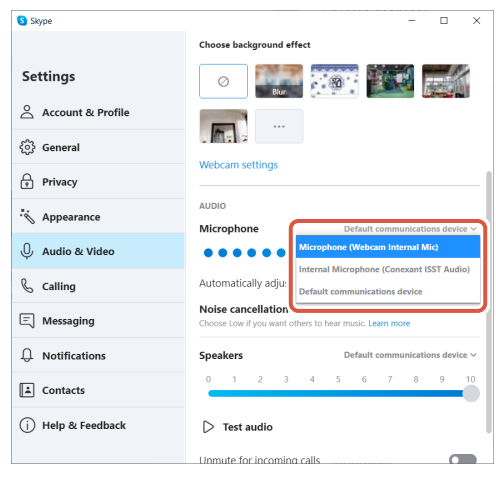

Select the following if you are using the camera built-in microphone. •Microphone (Webcam Internal Mic)

#### You can now use this product with Skype.

#### <span id="page-12-0"></span>Use with Zoom

**T** Check that the camera is connected to your PC before starting up Zoom.

2 Click on the **C** (Settings) icon.

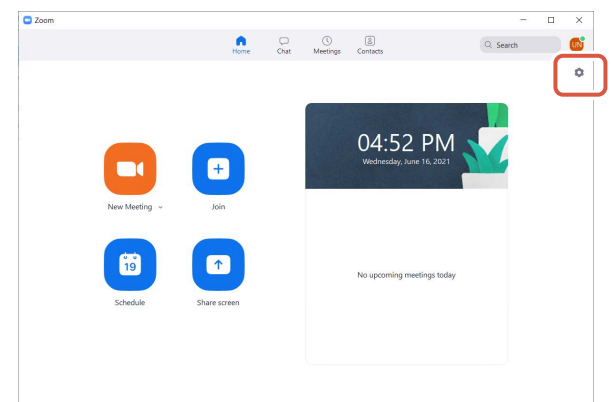

- ⴾ Select "Video".
- 4. If multiple cameras are connected, select "ELECOM 2MP Webcam" from "Camera".

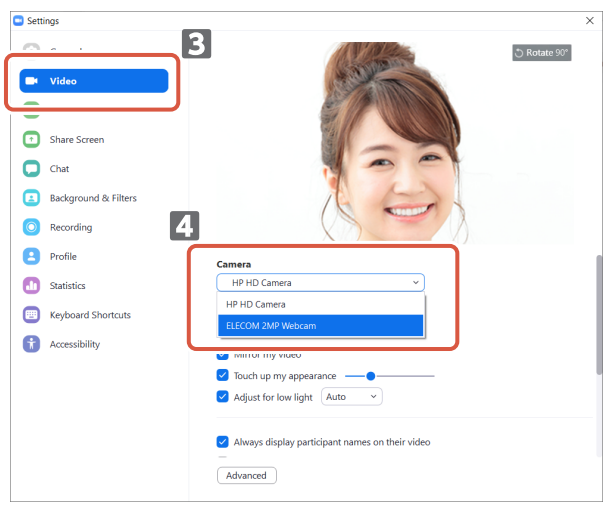

If you can see the image taken by the camera, this indicates that it is operating correctly.

ⵂ Select "Audio".

6 Select the audio device from "Microphone".

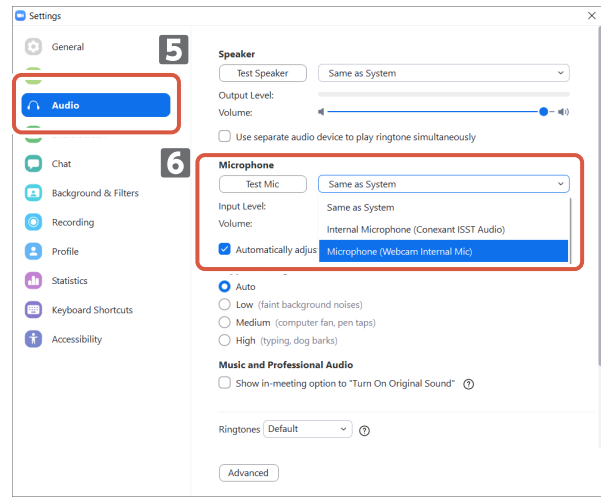

Select the following if you are using the camera built-in microphone.

•Microphone (Webcam Internal Mic)

You can now use this product with Zoom.

# <span id="page-14-0"></span>Camera main body

#### Camera parts

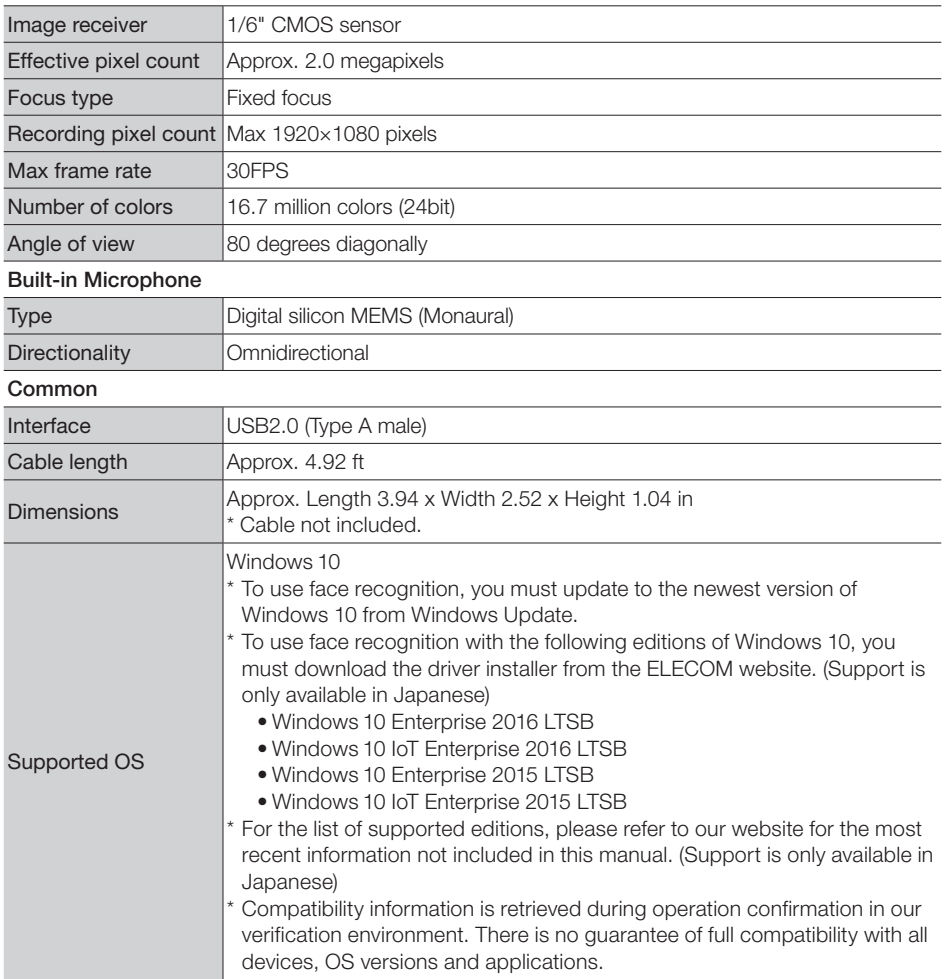

## Hardware operating environment

The following environment requirements must be met to use this product.

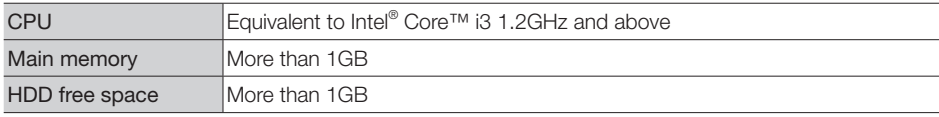

\* In addition to the above, the environment requirements for each software should be met.

#### <span id="page-15-0"></span>Contact for enquiry on product

A customer who purchases outside Japan should contact the local retailer in the country of purchase for enquiries. In "ELECOM CO., LTD. (Japan)", no customer support is available for enquiries about purchases or usage in/from any countries other than Japan. Also, no foreign language other than Japanese is available. Replacements will be made under stipulation of the Elecom warranty, but are not available from outside of Japan.

# Limitation of Liability

- In no event will ELECOM Co., Ltd be liable for any lost profits or special, consequential, indirect, punitive damages arising out of the use of this product.
- ELECOM Co., Ltd will have no liability for any loss of data, damages, or any other problems that may occur to any devices connected to this product.

Compliance status [www.elecom.co.jp/global/certification/](https://www.elecom.co.jp/global/certification/)

This device complies with Part 15 of the FCC Rules. Operation is subject to the following two conditions: (1) this device may not cause harmful interference, and (2) this device must accept any interference received, including interference that may cause undesired operation. In order to make improvements to this product, the design and specifications are subject to change without prior notice.

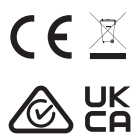

WEEE Disposal and Recycling Information This symbol means that waste of electrical and electronic equipment (WEEE) should not be disposed as general household waste. WEEE should be treated separately to prevent possible harm to the environment or human health. Consult your retailer or local municipal office for collection, return, recycle or reuse of WEEE.

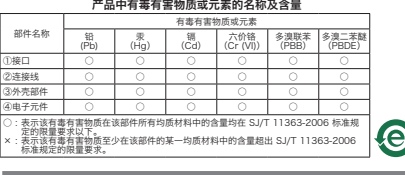

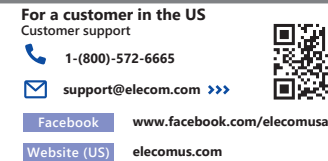

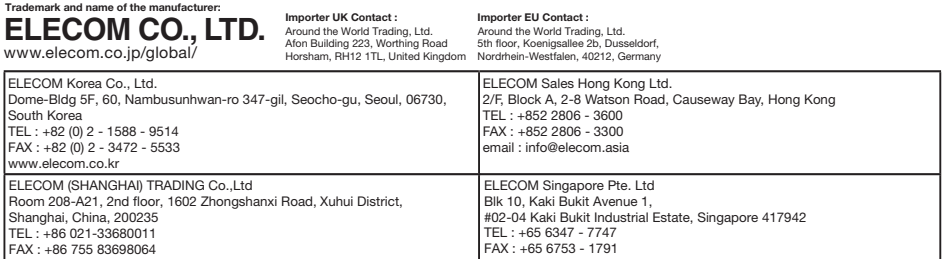

A customer who purchases outside Japan should contact the local retailer in the country of purchase for enquiries. In "ELECOM CO., LTD. (Japan)", no customer support is available for enquiries about purchases or usage in/from any countries other than Japan. Also, no language other than Japanese is available. Replacements will be made under stipulation of the Elecom warranty, but are not available from outside of Japan.

• Unauthorised copying and/or reproducing of all or part of this manual is prohibited.

- Specifications and external appearance of the product may be changed without prior notice for the purpose of product improvements.
- When exporting this product, check the export regulations for the country of origin.
- Windows, Windows Hello and Skype are either registered trademarks or trademarks of Microsoft Corporation in the United States and/or other countries. • Zoom is a either registered trademark or a trademark of Zoom Video Communications, Inc..
- All products and company names on the product and the package are trademarks or registered trademarks of their respective holders.

#### Web Camera

Manual, Safety precautions, and Compliance with regulations 1st edition, July 29, 2021

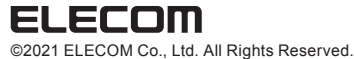